## Schedule Your Removal Time To Pick Up Your Items From An Online Auction

**Q.** Did you recently participate in an Online Auction for Household, Collectibles, Furnishings, Vehicles, Business Liquidation, Landscape, Tools, and Other Items?

A. If so, here is how to Schedule Your Removal Time!

## **Desktop View**

- Once the auction is complete, hover over **Results**, then click **Contents**.
- Click the Title of the auction to the right of the image.
- Scroll down to the Details section and you'll see **Schedule Your Removal Time**. Click the word **LINK** and it will take you to the calendar to schedule your time.

## **Mobile View**

- Once the auction is complete, Click the 3 white bars, click **Results**, then click **Contents**.
- Click the Title of the auction below the image.
- Scroll down to the Details section and you'll see **Schedule Your Removal Time**. Click the word **LINK** and it will take you to the calendar to schedule your time.

You're All Set!

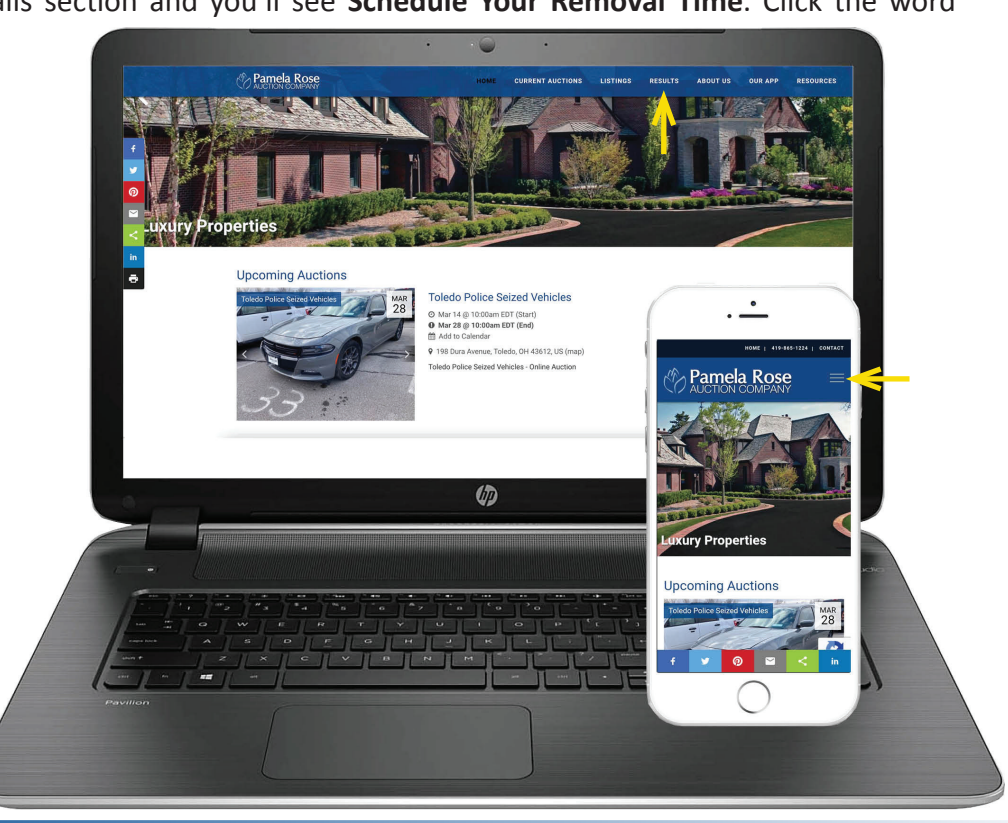